### clearMDM - Installation Guide v1.6 (product version 2.9)

Date: 9<sup>th</sup> September 2017

Product support can be contacted directly (support@clearmdm.com) for specific questions not addressed by content of this document or for additional information or feedback.

### **Table of Contents**

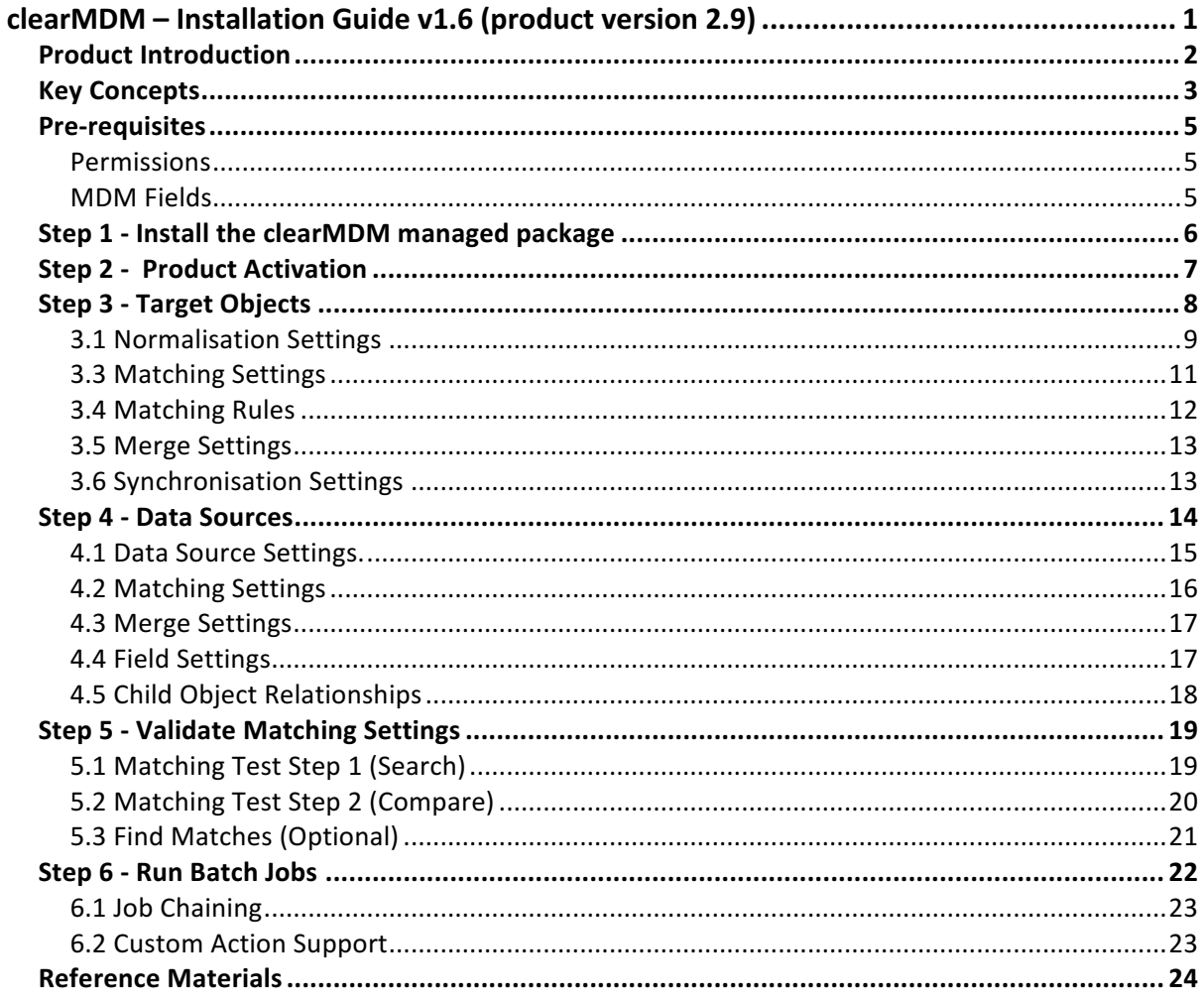

#### Product Introduction

The clearMDM product is a native application provided as a managed packaged that delivers a master data management solution for the Salesforce platform. There are no off-platform components to the solution and data is not transited off-platform for processing by external services. The product UI is Lightning Ready and supports Salesforce1 for mobile access.

The clearMDM product supports the MDM operations outlined below in their logical sequence.

Further details for each MDM operation is provided in the product QuickStart documentation.

(BT) **Normalisation**. Standardisation of field values using list Custom Setting lookups (Country codes, Root First Names etc.) or predefined transformation formats (email domain, URL, Title case etc.). Normalisation generates Blocking Keys (or match keys) used as the first pass in record matching.

(BTU) Matching. Cross-object matching of records using key, deterministic and probabilistic (fuzzy) matching rules.

(B) Internal Matching. Single object large data volume matching operation.

(BU) **Merge**. Custom merge functionality compatible with Standard and Custom objects and also portal enabled accounts, person accounts and contacts. There is no dependency on the standard platform merge capability.

(B) **Synchronisation**. Master Records are updated directly to reflect field modifications on their Source Record. Synchronisation adds efficiency as the 2-step match and merge cycle is avoided; existing Source Record to Master Record relationships are utilised.

(B) **Conversion**. Master Record creation on a one-to-one basis for unmatched records or external data where matching is not required. Once paired Master Records updated directly to reflect field modifications on their Source Records.

(B) **Re-parenting**. Child Records related to a Source Record can be re-parented to the related Master Record via lookup relationship.

(B) Custom Rollups. Numeric fields on Child Records can be aggregated to the Master Record (via lookup relationship).

Prefixes indicate entry points:  $B =$  Batch (Scheduled Job or Custom Action – REST API/Process Builder)  $T =$  ApexTrigger U = User Interface/Manual

### Key Concepts

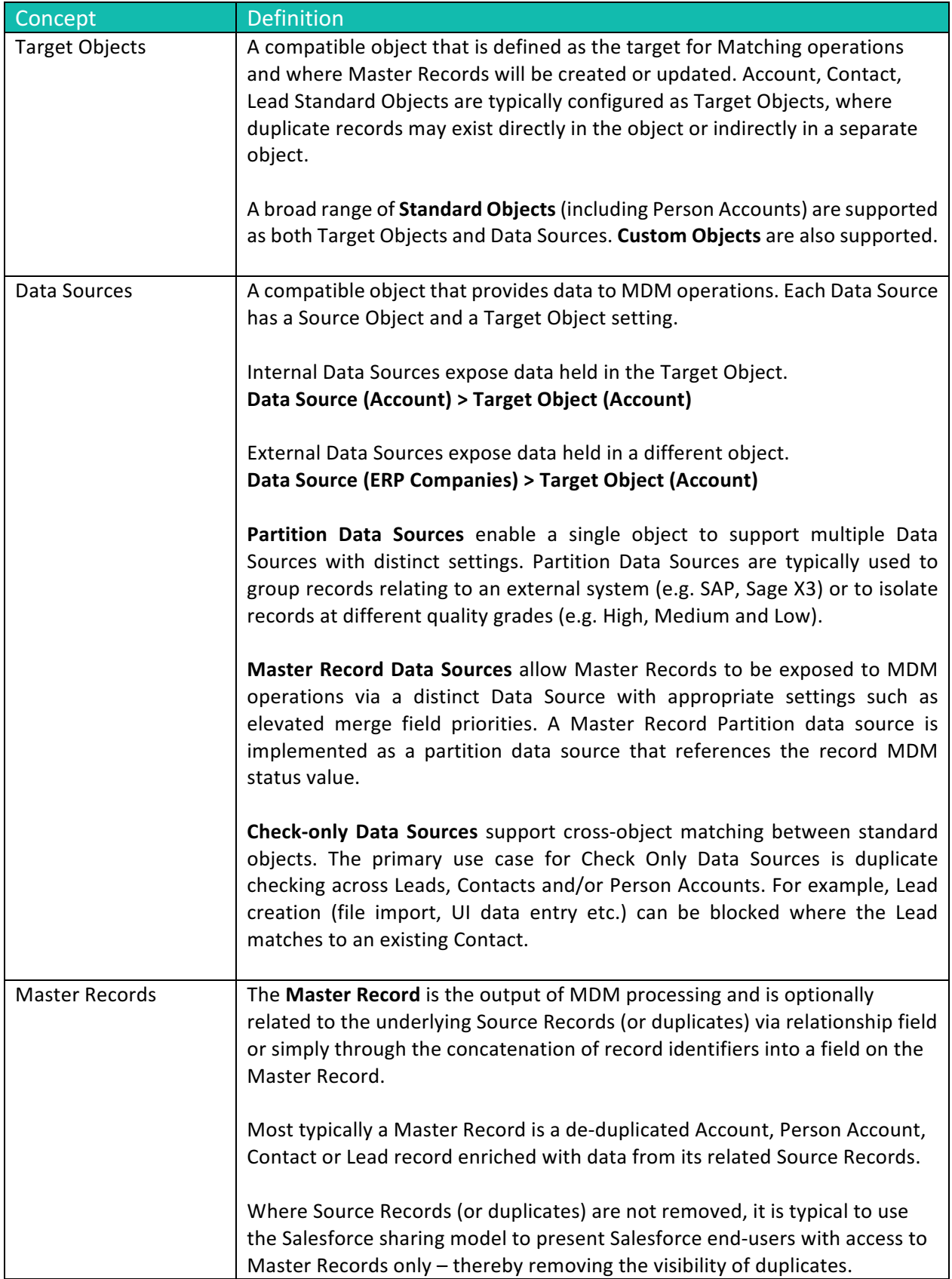

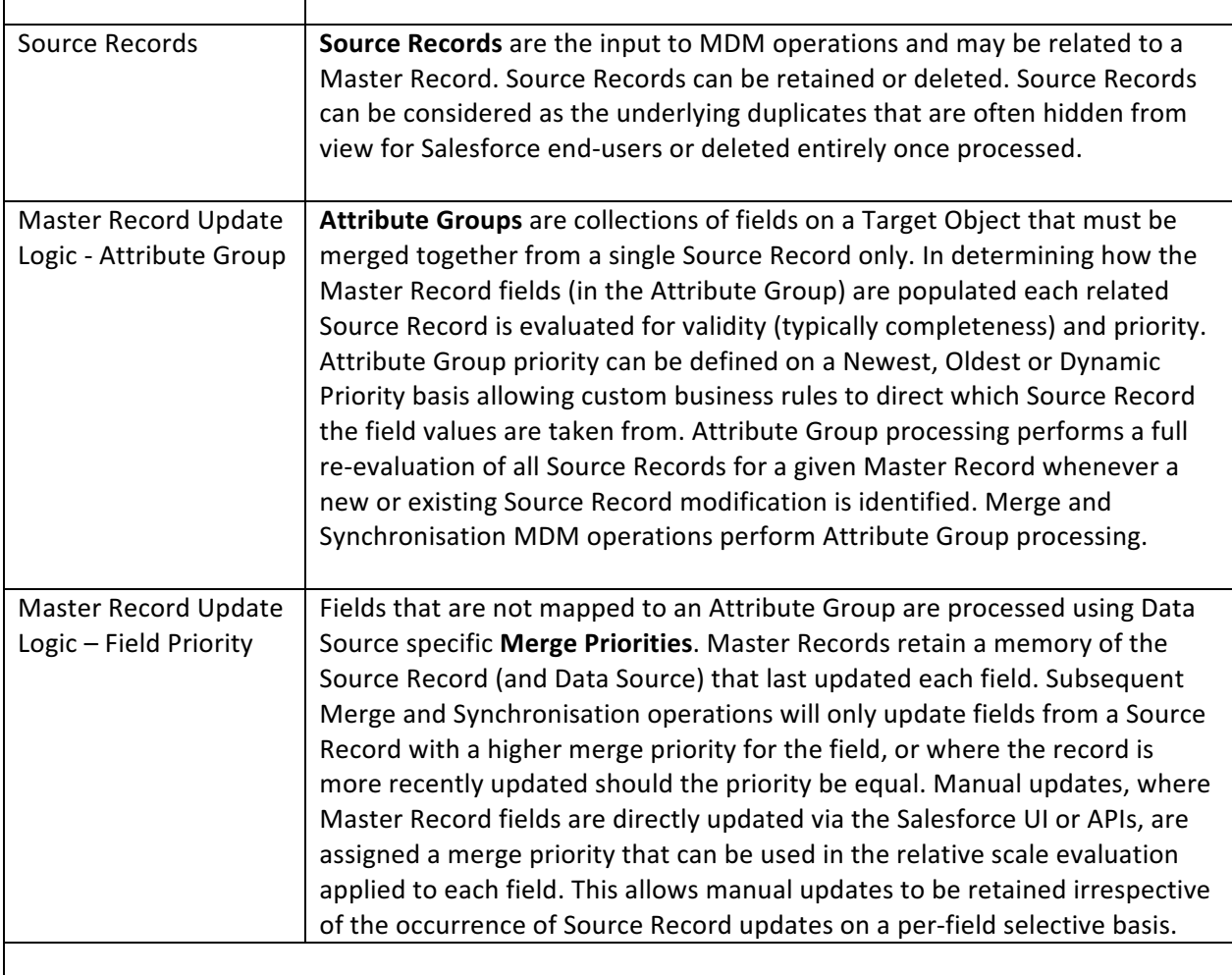

Pre-requisites

#### Permissions

The clearMDM package installs with default permissions for two distinct user roles; Data Steward and MDM User. The default permissions serve as starting point from which the required permissions structure can be defined by a Salesforce Administrator. The Data Steward role is intended for users that are responsible for data management generally and MDM processing specifically. Data Stewards will take administrative ownership of the clearMDM product, define and implement requisite record lifecycles, steward candidate matches and generally take responsibility for the application configuration of the clearMDM product and the outcomes achieved. The objective of the Data Steward should be to implement optimal data management processes, supported by MDM operations, that abstract data duplication from end-users and deliver a clear 360-degree view for all master records. The MDM User role is intended for any Salesforce user that may create records or benefit from viewing dynamic hierarchy visualisations related to records to which they have access.

The default permissions, for the two roles described above, are packaged as Profile Permissions and Permission Sets. In the former case the installation process allows the Profile Permissions to be overlayed onto selected profiles within the subscriber org. In the latter case users can be assigned to Permission Sets as required, with no impact on their current User Profile assignment.

The recommended best practice approach to permissions is assignment via Permission Set.

#### MDM Fields

The clearMDM product requires that each object defined as a Target Object and/or Data Source is configured with a set of custom fields that comply with the MDM Fields requirement outlined in Appendix A. The complete set of MDM Fields for Account, Contact and Lead are installed by the package by default. For additional objects, the MDM fields must be configured directly within the subscriber org.

Step 1 - Install the clearMDM managed package

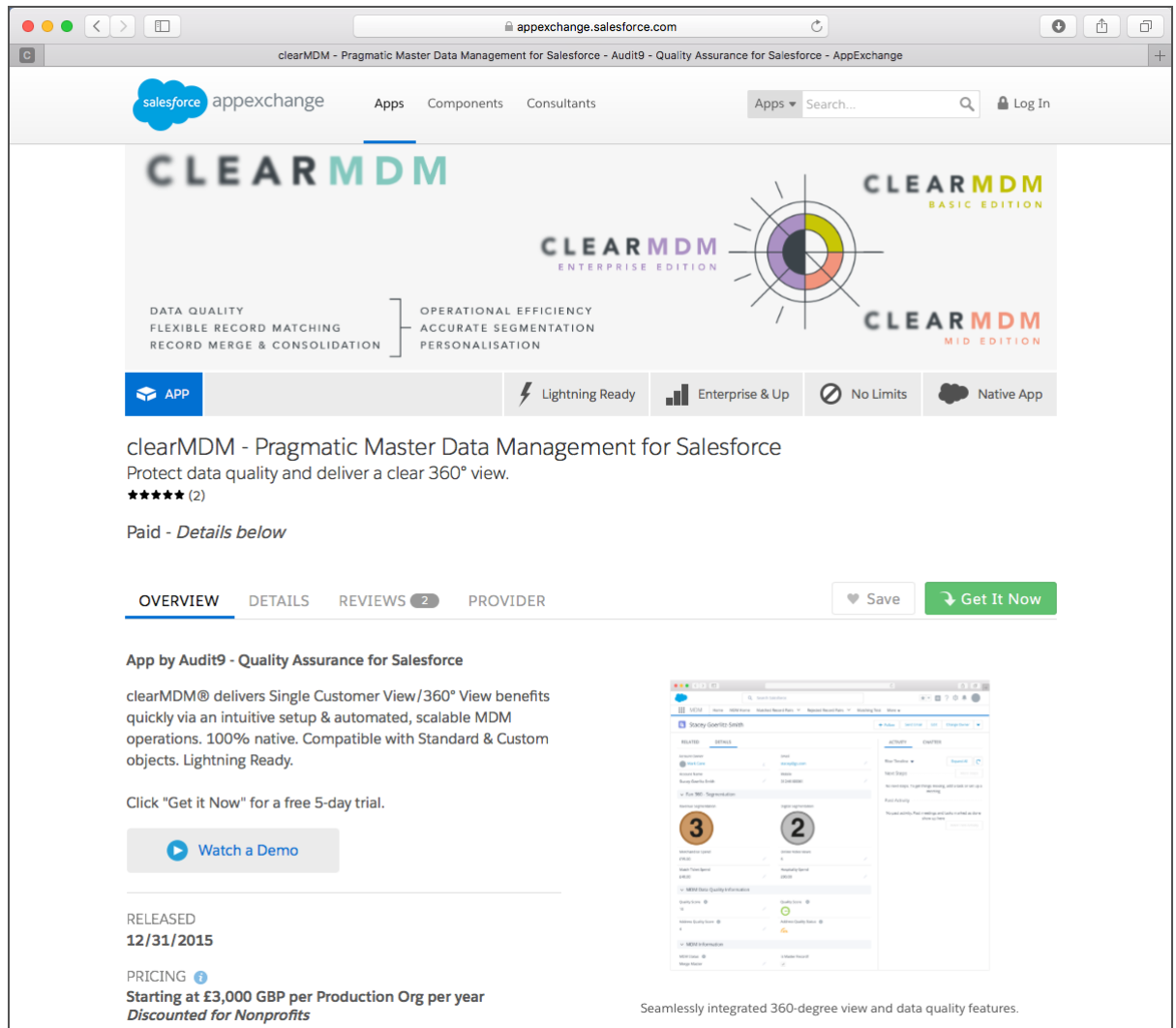

Figure  $1.1 -$  AppExchange Listing

The clearMDM managed package is installed from the Salesforce AppExchange via the "Get It Now" link on the product listing page. The standard package installation process prompts for user credentials (either sandbox or production) for the target Salesforce org. The first step of the installation process enables packaged profile settings to be overlayed onto existing profiles in the subscriber org. Note, it is a best practice to install the package with the default settings; user permissions should be provided through user assignment to the packaged permission sets. It is not recommended to install the package with the "install this app for every user" option.

clearMDM licensing is applied at the org-level, not per-individual user. The package installs with a default trial license which expires 5 days after installation. Please contact us at hello@clearmdm.com to purchase an annual subscription license, or to discuss specific implementation requirements. Please contact clearMDM before implementation in a production Salesforce org.

Please note; the product edition linked to the AppExchange listing is the Basic Edition. For Mid and Enterprise edition package installation links please contact support@clearmdm.com.

All subsequent steps require a login user that has been assigned the [MDM Data Steward] permission set, or has a profile that was assigned the **[MDM Data Steward]** permissions during installation. Note, the standard permission (Customize Application) is also required.

*Please note; the "Get It Now" link referenced above allows installation of clearMDM Basic* Edition to a selected sandbox or production org with a 5-day trial license. It is not recommended that a production org is used. The trial period can be extended upon request.

*To* create a new dedicated trial org with clearMDM Enterprise Edition pre-configured and a *sample data-set, please visit the Trial page on the clearMDM website.* 

#### Step 2 - Product Activation

The clearMDM managed package installs in an inactive state and must be explicitly activated before changes are made to the application configuration. The screenshot below shows the Settings tab which can be accessed via the MDM custom application. The [Is Active?] checkbox must be checked and the Save button clicked to activate the package functionality. Upon doing so, additional sub tabs, within the Settings tab, will appear to enable configuration of the clearMDM package functionality.

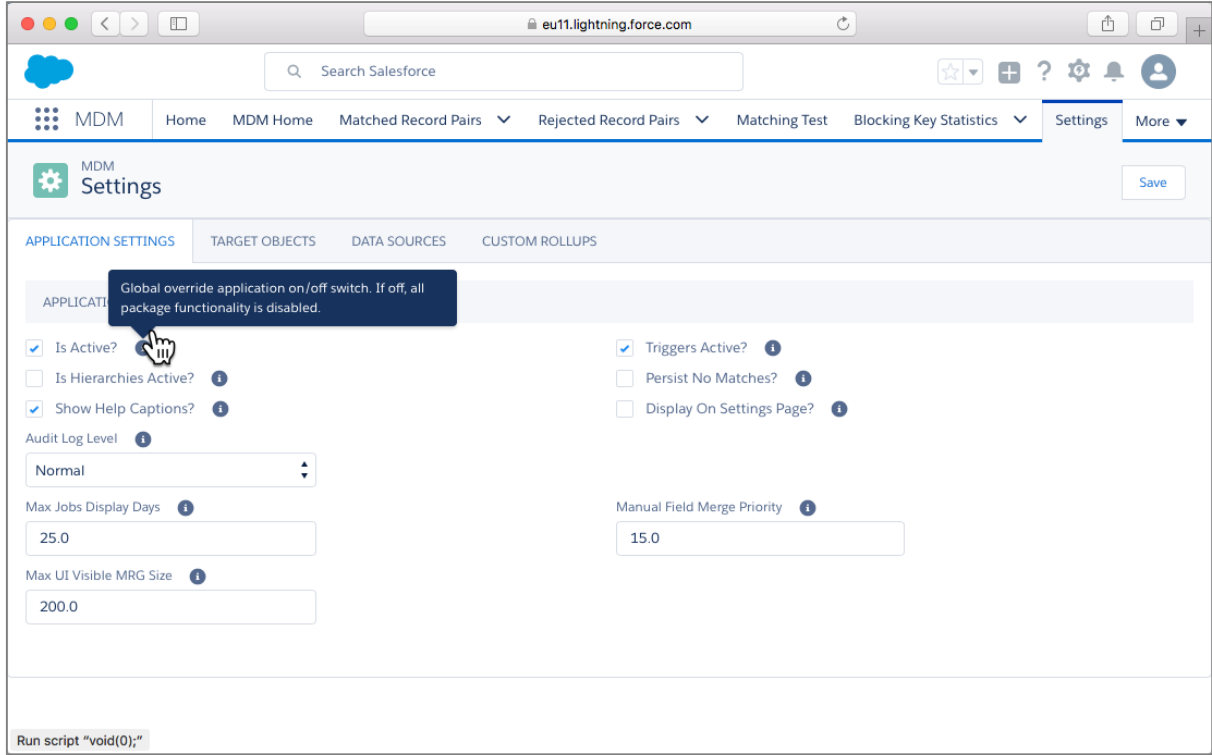

Figure  $2.1$  – Application Settings Tab

#### Step 3 - Target Objects

A Target Object is the direct target for all MDM operations. Data is normalised, matched and merged or synchronised into existing or new Master Records held in a Target Object. A Target Object could be a compatible standard object or a custom object. For example, the Matching MDM operation runs for a specific Target Object; Source Records are gathered across all Data Sources that reference the Target Object and matched as a combined data set. All objects for which Data Sources will be defined must be configured as a Target Object with Normalisation Settings. This is necessary as the Normalisation MDM operation populates the Blocking Key field values required by the Matching MDM Operation.

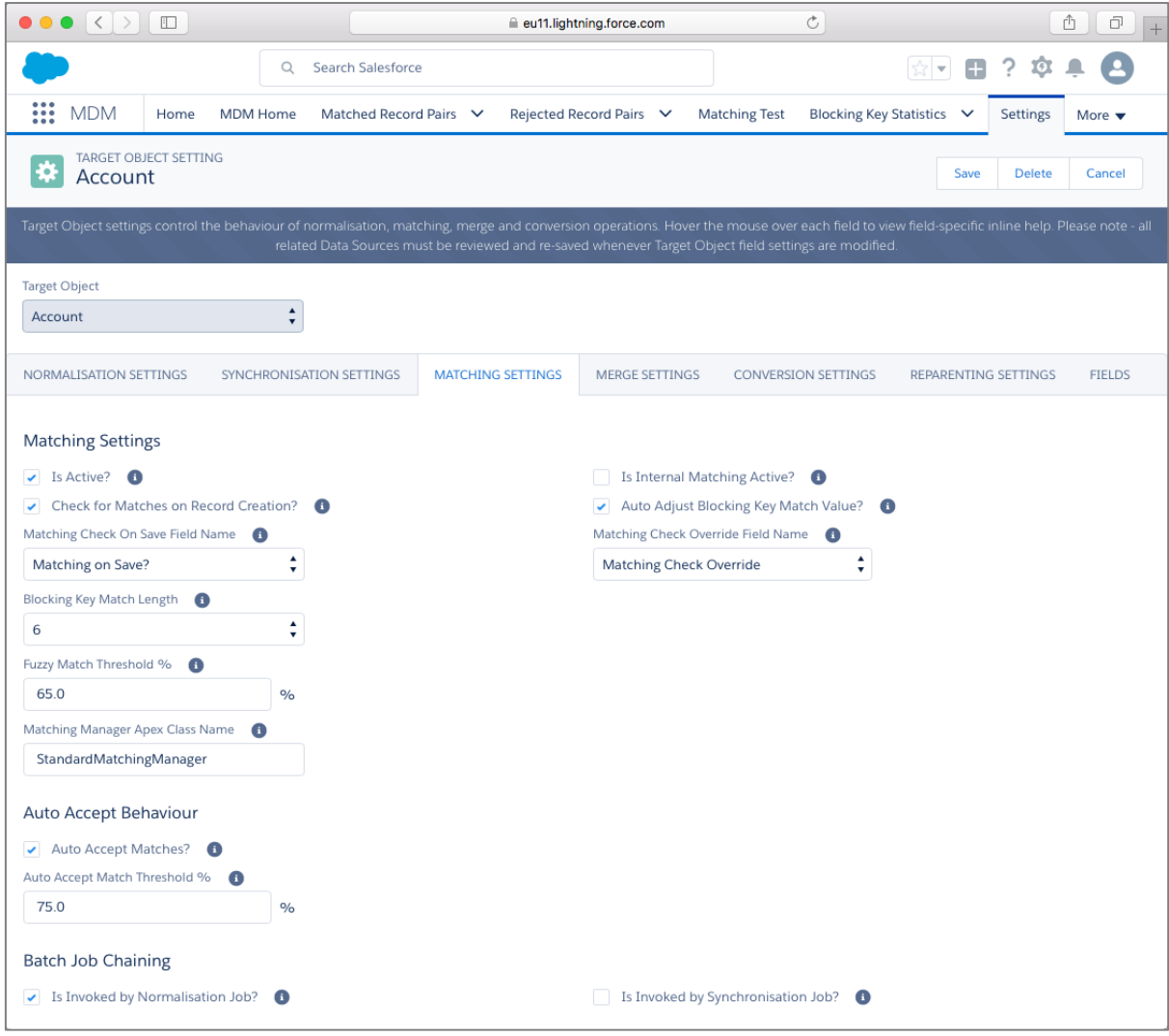

Figure 3.1 - Target Object Settings

Note, only active and configured MDM Operations are listed on the Jobs page when a Target Object is selected.

Note, for objects not listed on the Target Objects tab (Settings page) the following steps must be completed.

- $\checkmark$  Click the Add button.
- $\checkmark$  Select the Target Object from the list.
- $\checkmark$  Configure the Target Object settings as described below.

#### 3.1 Normalisation Settings

The Normalisation MDM operation standardises field values and populates blocking key values which support the initial blocking (or matching) passes applied by the Matching MDM operation.

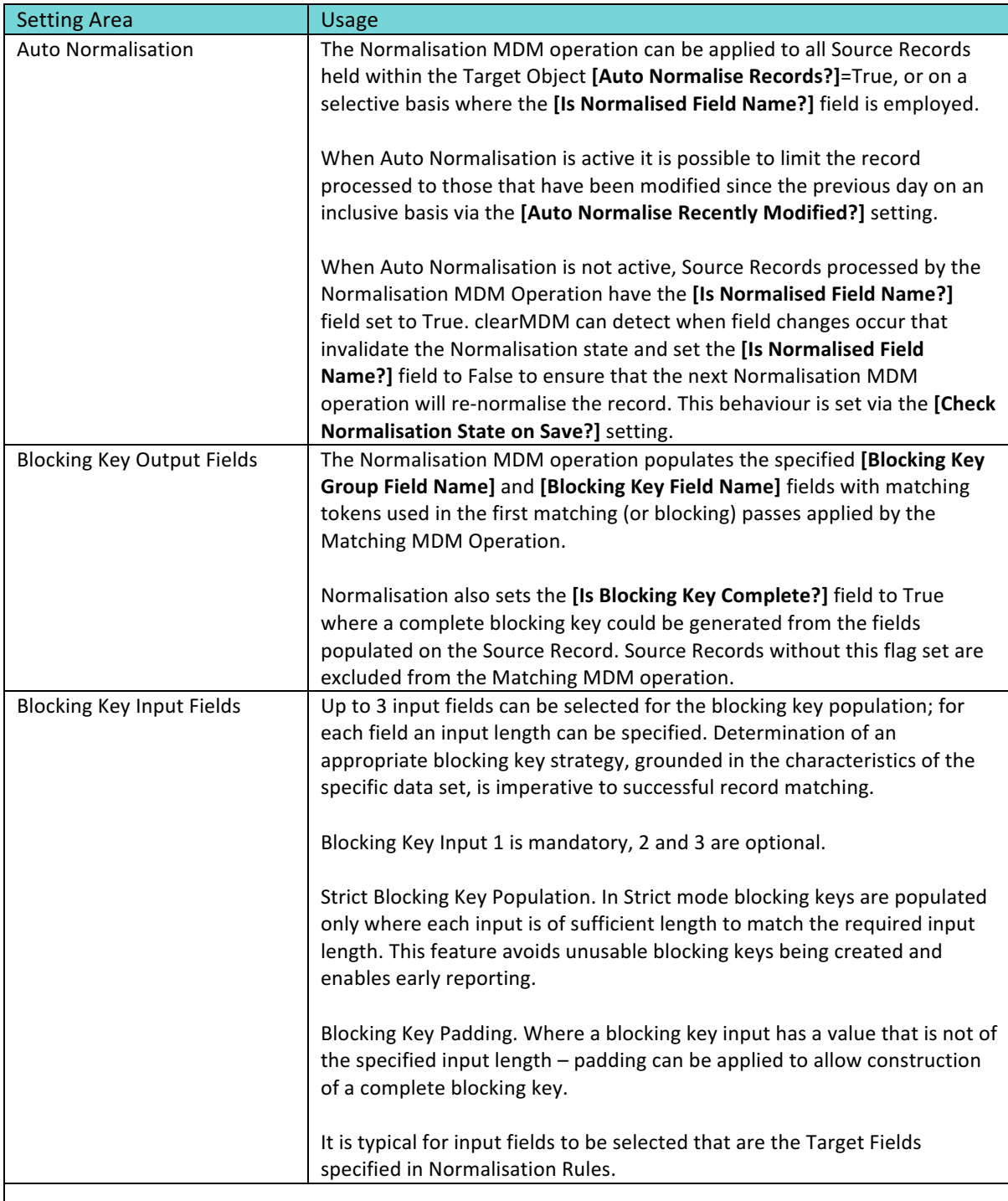

#### 3.2 Normalisation Rules

Normalisation Rules standardise field values using template rule types or custom reference data.

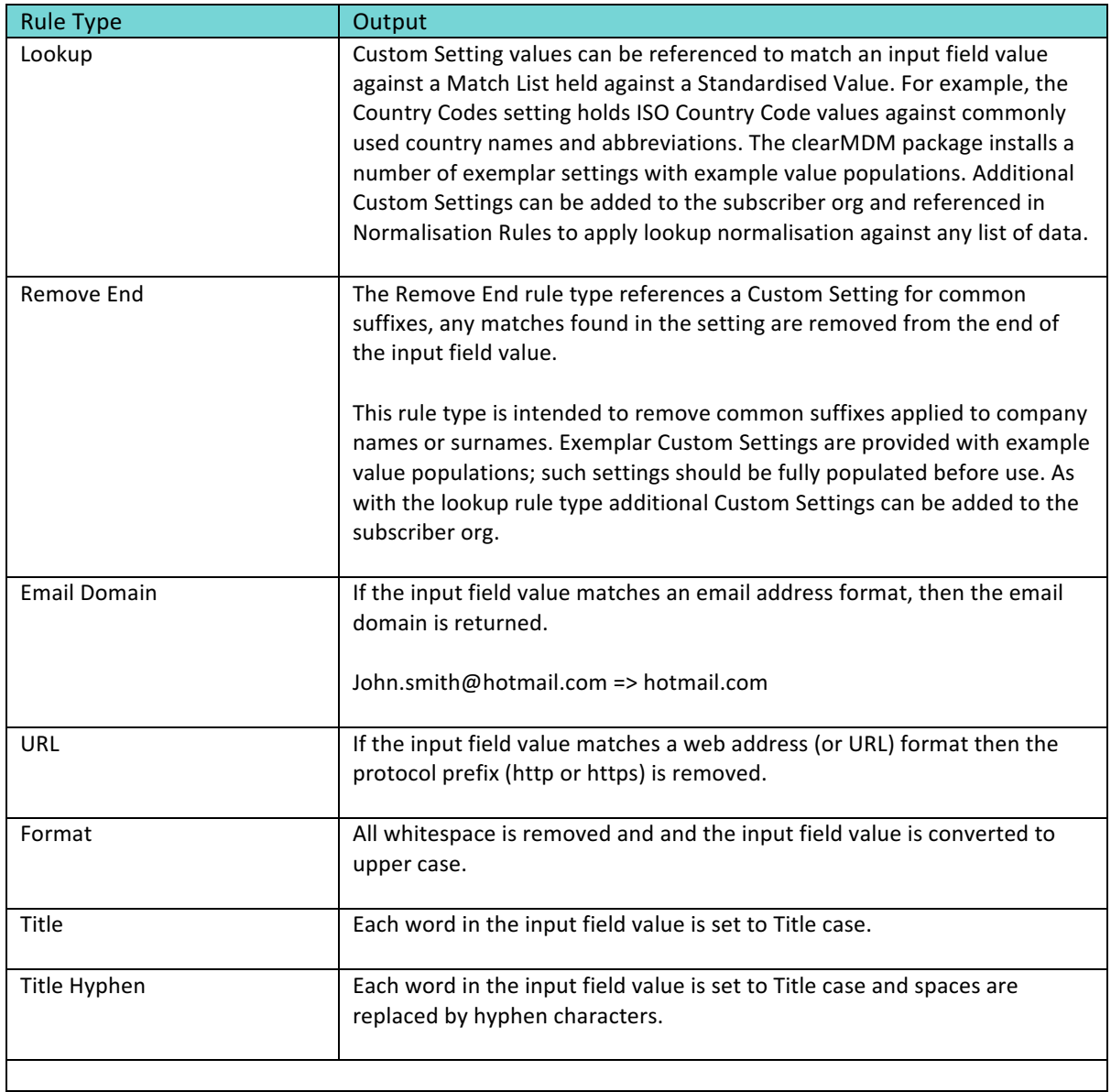

#### 3.3 Matching Settings

The Matching MDM operation groups Source Records by Blocking Key Values and applies configured matching rules. Identified record matches are recorded in the Matched Record Pair object.

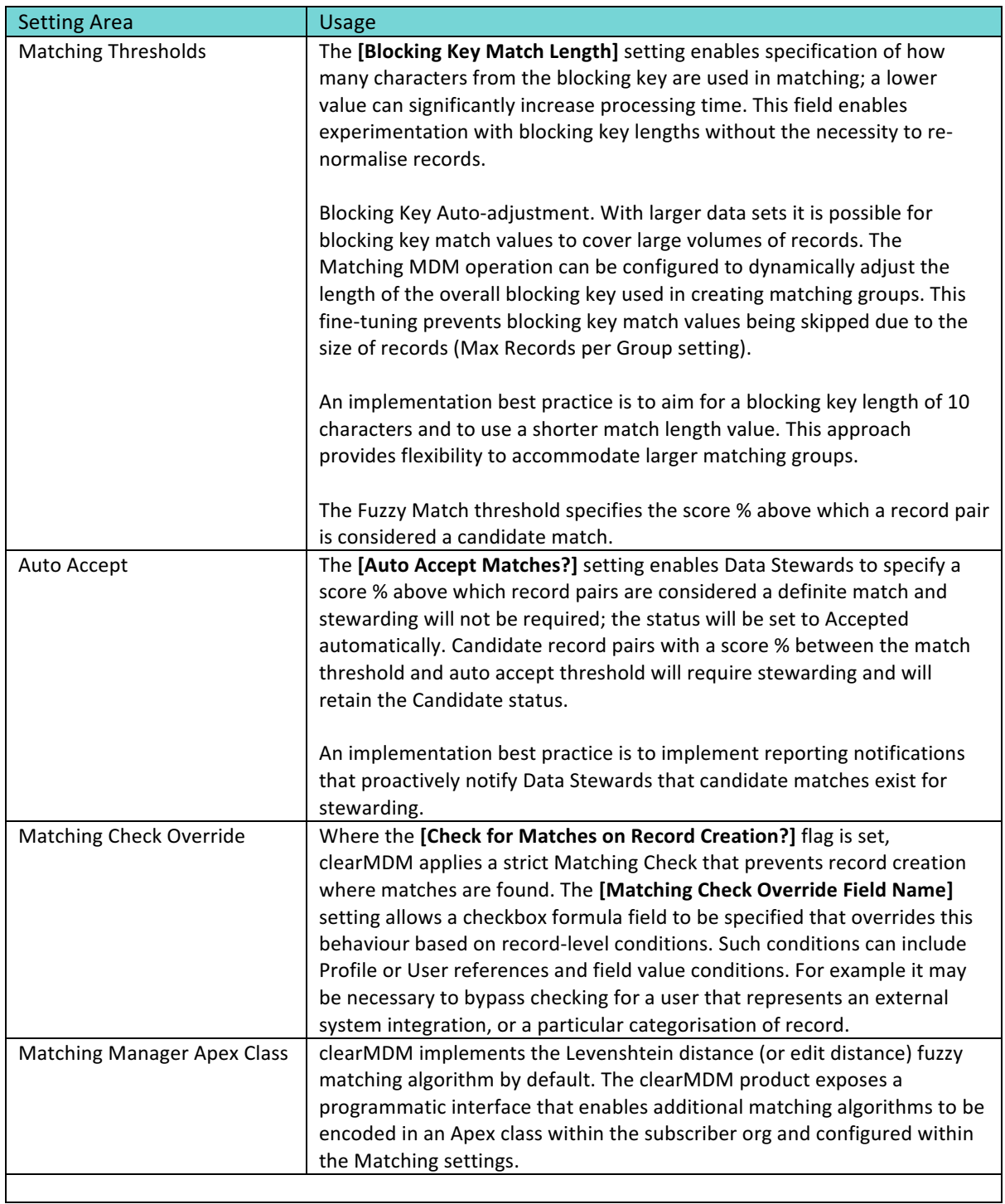

#### 3.4 Matching Rules

Source Records are initially grouped by blocking key values; the next steps applied by the Matching MDM operation is to process the configured field-level rules across the records contained within each record group.

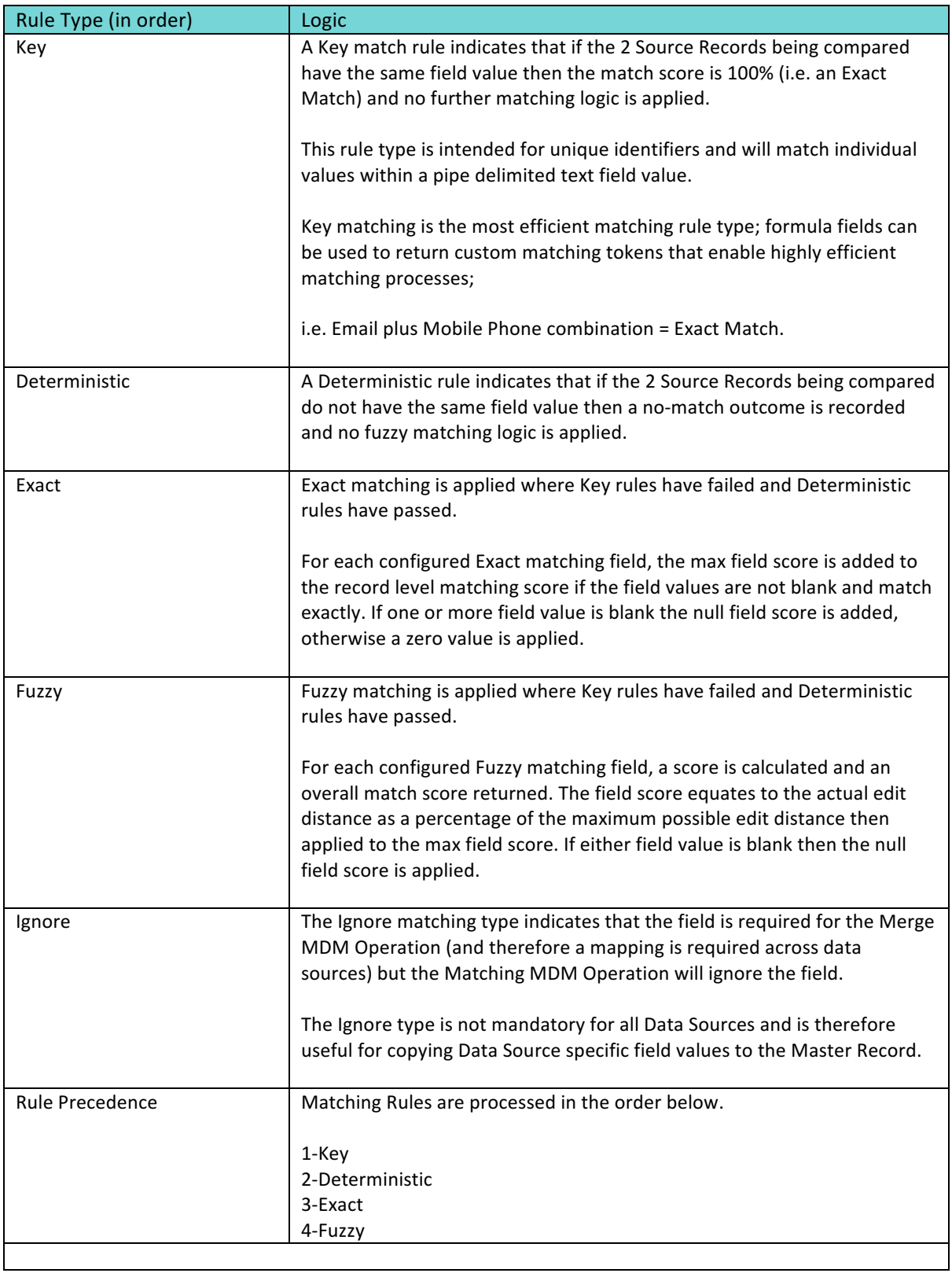

#### 3.5 Merge Settings

Matched Record Groups produced by the Matching MDM operation are processed by the Merge MDM operation into Master Record create or update events. The Matched Record Pair object is where matching groups are created, the [Record Group Id] field indicates the grouping of records.

![](_page_12_Picture_159.jpeg)

#### 3.6 Synchronisation Settings

In cases where Source Record to Master Record relationships do not require full re-evaluation whenever the Source Record is updated, the Synchronisation MDM operation can be used to synchronise change (selectively applied based on Attribute Groups or field priority rules) to the Master Record in one-step.

Synchronisation is enabled at the Target Object and Data Source level and requires that Master Records have a valid blocking key and are set with the "Merge Master" MDM Status. Source Records must be set for [Is Active for Matching?]=True at the record-level - Synchronisation does not work with Auto Matching.

The Synchronisation MDM operation provides a highly efficient mechanism for the controlled promotion of Source Record changes to the Master Record without incurring the separate steps of match and merge. A typical implementation approach is to synchronise record updates and apply match and merge to new records.

![](_page_13_Picture_0.jpeg)

#### Step 4 - Data Sources

A Data Source is configured to expose Source Records to the Matching and Conversion MDM operations. Each Data Source has distinct configuration that includes a defined Source Object and Target Object. Where the objects are different (i.e. an External Data Source) a field mapping is required to enable cross-object processing. Multiple Data Sources can be configured for both Source Objects and Target Objects.

![](_page_13_Picture_86.jpeg)

Figure  $4.1 - Data Source Settings$ 

Note, Matching requires that a Target Object with Normalisation settings is configured for all objects exposed via Data Sources.

Note, for Data Sources not listed on the Data Sources tab (Settings page) the following steps must be completed.

- $\checkmark$  Click the Add button.
- $\checkmark$  Configure the Data Source settings as described below.

#### 4.1 Data Source Settings.

![](_page_14_Picture_116.jpeg)

#### 4.2 Matching Settings

The Matching MDM operation processes Source Records exposed by Data Sources via auto-match or selective matching configurations.

![](_page_15_Picture_164.jpeg)

#### 4.3 Merge Settings

The Merge MDM operation merges matches Source Records with flexible configuration options in respect to traceability between Source Records and Master Records.

![](_page_16_Picture_157.jpeg)

#### 4.4 Field Settings

![](_page_16_Picture_158.jpeg)

#### 4.5 Child Object Relationships

The Re-parenting MDM operation re-parents Child Records using setting values specified per Data Source.

![](_page_17_Picture_85.jpeg)

Note, Child Records that are not in compliance with the current set of Validation Rules applied to the object cannot be re-parented (the data integrity issue must be corrected manually before updates can be applied irrespective of source (UI, API etc.). To mitigate this scenario a clause can be added to the Validation Rule logic to allow updates to occur where the parent field is changing only (e.g. IF(ISCHANGED(parentField), FALSE, [logic here]).

#### Step 5 - Validate Matching Settings

The Matching Test function, accessed via a tab accessible in the MDM custom application, enables the application configuration (Target Objects and Data Sources) to be validated and matching rules to be refined through exploratory testing.

| $\bullet$ $\bullet$                                                     | $\vert \langle \vert \rangle$    | $\Box$                                                                                                    | eu11.lightning.force.com |                         |                                           | $\mathcal{C}$                             |                                           |                                   |                 |  |  |
|-------------------------------------------------------------------------|----------------------------------|----------------------------------------------------------------------------------------------------|--------------------------|-------------------------|-------------------------------------------|-------------------------------------------|-------------------------------------------|-----------------------------------|-----------------|--|--|
|                                                                         |                                  | <b>Search Salesforce</b><br>Q                                                                                                    |                          |                         |                                           | $\overline{\mathbf{v}}$                   | ۸                                         |                                   |                 |  |  |
| ₩                                                                       | <b>MDM</b>                       | Matched Record Pairs V<br>Home<br><b>MDM Home</b>                                                                                                    |                          | Rejected Record Pairs ∨ | <b>Matching Test</b>                      | Blocking Key Statistics V                 |                                           | Jobs<br>More $\blacktriangledown$ |                 |  |  |
| <b>Matching Test</b><br>Δ<br>Search<br><b>Next</b><br>Compare 2 Records |                                  |                                                                                                    |                          |                         |                                           |                                           |                                           |                                   |                 |  |  |
|                                                                         |                                  | Step 1. Select a Target Object and search for records across related Data Sources. Select 2 records then click the Next button. Step 2. Compare the records with the configured Matching rules. |                          |                         |                                           |                                           |                                           |                                   |                 |  |  |
| <b>Target Object</b>                                                    |                                  |                                                                                                    |                          |                         |                                           |                                           |                                           |                                   |                 |  |  |
| $\ddot{\phantom{1}}$<br><b>Account</b>                                  |                                  |                                                                                                    |                          |                         |                                           |                                           |                                           |                                   |                 |  |  |
|                                                                         | <b>SEARCH CRITERIA</b>           |                                                                                                    |                          |                         |                                           |                                           |                                           |                                   |                 |  |  |
| <b>FIELD VALUE</b><br><b>ACCOUNT FIELD</b>                              |                                  |                                                                                                    |                          |                         |                                           |                                           |                                           |                                   |                 |  |  |
| <b>Billing City</b>                                                     |                                  | $\ddot{\phantom{0}}$<br><b>STARTS WITH</b>                                                                                                    | <b>CONTAINS</b>          | London                  |                                           | <b>O</b> AND                              | $\bigcirc$ or                             | <b>Remove Filter</b>              |                 |  |  |
| <b>Account Name</b>                                                     |                                  | $\hat{\mathbf{v}}$<br>STARTS WITH                                                                                                    | <b>O</b> CONTAINS        | Aviation                |                                           |                                           |                                           |                                   |                 |  |  |
| <b>Add Filter</b>                                                       |                                  |                                                                                                    |                          |                         |                                           |                                           |                                           |                                   |                 |  |  |
|                                                                         | A ACCOUNTS SEARCH RESULTS        |                                                                                                    |                          |                         |                                           |                                           |                                           |                                   |                 |  |  |
| <b>SELECT</b>                                                           | <b>ÅCTION</b>                    | <b>ACCOUNT NAME</b>                                                                                                    | <b>BILLING CITY</b>      | <b>BILLING COUNTRY</b>  | <b>WEBSITE</b>                            |                                           |                                           |                                   | <b>INDUSTRY</b> |  |  |
| o                                                                       | <b>View</b>                      | <b>A&amp;R PARTNERS AVIATION LIMITED</b>                                                                                                    | <b>LONDON</b>            | <b>ENGLAND</b>          |                                           | http://business.data.gov.uk/id/company/09 |                                           |                                   |                 |  |  |
| o                                                                       | View                             | <b>ABRAXAS AVIATION LIMITED</b>                                                                                                    | <b>LONDON</b>            |                         |                                           |                                           | http://business.data.gov.uk/id/company/01 |                                   |                 |  |  |
| o                                                                       | View                             | ACE AVIATION (UK) LIMITED                                                                                                    | <b>LONDON</b>            |                         |                                           |                                           | http://business.data.gov.uk/id/company/06 |                                   |                 |  |  |
| u                                                                       | <b>View</b>                      | <b>ACHN AVIATION LIMITED</b>                                                                                                    | <b>LONDON</b>            |                         | http://business.data.gov.uk/id/company/02 |                                           |                                           |                                   |                 |  |  |
| O                                                                       | View                             | <b>ACROSS VIP AVIATION LTD</b>                                                                                                    | <b>LONDON</b>            |                         |                                           |                                           | http://business.data.gov.uk/id/company/08 |                                   |                 |  |  |
| Ø                                                                       | <b>View</b>                      | ADVANCE AVIATION SERVICES LIMITED                                                                                                    | <b>LONDON</b>            | <b>UNITED KINGDOM</b>   |                                           |                                           | http://business.data.gov.uk/id/company/09 |                                   |                 |  |  |
| ☑                                                                       | <b>View</b>                      | ADVANCED AVIATION CONSULTING LIMITED                                                                                                    | <b>LONDON</b>            |                         |                                           | http://business.data.gov.uk/id/company/08 |                                           |                                   |                 |  |  |
| o                                                                       | View                             | <b>ADXAVIATION LTD</b>                                                                                                    | <b>LONDON</b>            | <b>UNITED KINGDOM</b>   |                                           | http://business.data.gov.uk/id/company/08 |                                           |                                   |                 |  |  |
| o                                                                       | View                             | AFFINITY AVIATION GROUP LTD                                                                                                    | <b>LONDON</b>            | <b>ENGLAND</b>          |                                           | http://business.data.gov.uk/id/company/09 |                                           |                                   |                 |  |  |
| o                                                                       | View                             | AFRUS AVIATION UK LTD.                                                                                                    | <b>LONDON</b>            | <b>ENGLAND</b>          |                                           | http://business.data.gov.uk/id/company/06 |                                           |                                   |                 |  |  |
|                                                                         | <b>B ACCOUNTS SEARCH RESULTS</b> |                                                                                                    |                          |                         |                                           |                                           |                                           |                                   |                 |  |  |

Figure  $5.1$  – Matching Test - Search

#### 5.1 Matching Test Step 1 (Search)

Step 1 requires a search to be performed across Source Records using a simple filter or compound filter conditions applied with and/or logic. The search performed does not apply the configured matching rules, instead a text-based search is employed to gather records with common attributes that may not otherwise match. As the screenshot above shows, records are returned across data sources. The filter field options are limited to those defined as active for matching for the Target Object; as Data Sources must provide field mappings filter conditions can be applied consistently across objects. The default search field can be set via the "Default?" option within the Target Object Settings Fields section.

Once a search has returned results, exactly 2 records should be selected for comparison. Selection takes place via the Select checkbox in the leftmost column. Once 2 records are selected the Next button will be presented; this button takes the user to Matching Test Step 2 (Compare).

| $\bullet \bullet \bullet \langle\ \rangle$                                                                                                    | $\Box$                                             | eu11.lightning.force.com                                                                                                    |                                  |                              |     | $\circ$                   |             |                                   | Ô<br>$\Box$        |
|----------------------------------------------------------------------------------------------------|----------------------------------------------------|----------------------------------------------------------------------------------------------------|----------------------------------|------------------------------|-----|---------------------------|-------------|-----------------------------------|--------------------|
| Matching Test   Salesforce                                                                                                    |                                                    |                                                                                                    | <b>MDM Settings   Salesforce</b> |                              |     |                           |             |                                   | $\boldsymbol{+}$   |
|                                                                                                    | $\alpha$                                           | Search Salesforce                                                                                                    |                                  |                              |     |                           | $\pm$<br>☆▼ | ?<br>191                          |                    |
| ⊞<br><b>MDM</b>                                                                                                    | Home<br><b>MDM Home</b>                            | Matched Record Pairs V<br>Rejected Record Pairs V                                                                                                    |                                  | <b>Matching Test</b>         |     | Blocking Key Statistics V |             | Jobs<br>More $\blacktriangledown$ |                    |
| <b>Matching Test</b><br>л                                                                                                    | Compare 2 Records                                  |                                                                                                    |                                  |                              |     | <b>Back</b>               | Compare     | <b>Apply To Settings</b>          |                    |
|                                                                                                    |                                                    | Step 1. Select a Target Object and search for records across related Data Sources. Select 2 records then click the Next button. Step 2. Compare the records with the configured Matching rules. |                                  |                              |     |                           |             |                                   |                    |
|                                                                                                    |                                                    | ACCOUNT FIELD ACCOUNT-ADVANCE AVIATION SERVICES ACCOUNT-ADVANCED AVIATION CONSUI FIELD MATCH TYPE FIELD MATCH MAX SCORE                                                                         |                                  |                              |     |                           |             | FIELD MATCH NULL SCORE            | <b>ACTUAL FIEL</b> |
| <b>Account Name</b>                                                                                                    | <b>ADVANCE AVIATION SERVICES</b><br><b>LIMITED</b> | ADVANCED AVIATION CONSULTING<br><b>LIMITED</b>                                                                                                    | <b>Fuzzy</b>                     | $\frac{4}{7}$                | 70  | $\frac{4}{7}$             | 35          | $\frac{4}{7}$                     | 51                 |
| <b>Billing City</b>                                                                                                    | <b>LONDON</b>                                      | <b>LONDON</b>                                                                                                    | <b>Fuzzy</b>                     | ٨<br>$\mathbf{v}$            | 30  | $\hat{\mathbf{v}}$        | 15          | $\hat{\mathbf{v}}$                | 30                 |
| <b>Billing</b><br><b>State/Province</b>                                                                                                    |                                                    |                                                                                                    | <b>Fuzzy</b>                     | $\frac{\bullet}{\mathbf{v}}$ | 20  | $\hat{\mathbf{v}}$        | 10          | $\hat{\mathbf{v}}$                | 10                 |
| <b>Billing Street</b>                                                                                                    | SUNSHINE HOUSE GROUND FLOOR                        | <b>483 GREEN LANES</b>                                                                                                    | <b>Fuzzy</b>                     | $\hat{\mathbf{z}}$           | 50  | $\hat{\mathbf{v}}$        | 25          | $\hat{\mathbf{z}}$                | 5                  |
| <b>Billing</b><br>Zip/Postal<br>Code                                                                                                    | <b>E17DJ</b>                                       | <b>N134BS</b>                                                                                                    | <b>Fuzzy</b>                     | $\ddot{\phantom{0}}$         | 50  | $\hat{\mathbf{v}}$        | 25          | $\hat{\mathbf{v}}$                | 8                  |
| Website                                                                                                    | http://business.data.gov.uk/id/co                  | http://business.data.gov.uk/id/co                                                                                                    | <b>Fuzzy</b>                     | $\hat{\mathbf{v}}$           | 40  | $\hat{\mathbf{v}}$        | 20          | $\frac{\text{A}}{\text{v}}$       | 35                 |
|                                                                                                    |                                                    |                                                                                                    |                                  |                              | 260 |                           |             |                                   | 139                |
| <b>Compare Results</b><br>Match Type<br>No Match<br>Match Score %<br>53.00 %<br>Match Score Threshold %<br>65.00 %<br><b>Auto Accept Enabled?</b><br>Yes at 75.0%<br><b>Auto Accept Status</b> |                                                    |                                                                                                    |                                  |                              |     |                           |             |                                   |                    |

Figure  $5.2$  – Matching Test – Compare

#### 5.2 Matching Test Step 2 (Compare)

Step 2 enables comparison of 2 candidate source records using the matching logic configured for the Target Object (Person Account in the example above). For each record the actual field values for each matching active field is displayed next to the configured matching settings for the field. The Compare button invokes a matching operation which calculates the matching score for the 2 records. The primary purpose of this function is to enable experimentation with the configured field-level matching settings. Once a satisfactory result is achieved the Apply to Settings button can be used to update the Target Object matching settings based on the current setting values.

Note, the 2 records selected for comparison can also be directly merged via the "Merge" button, this capability allows duplicate records that may not share a blocking key to be matched and merged on an ad-hoc basis.

#### 5.3 Find Matches (Optional)

The Find Matches feature is accessible from a custom button added to the packaged page layouts. For custom objects (or standard objects without packaged layouts) a custom button can be created directly within the subscribed org using the format below.

/apex/clearmdm\_\_FindMatches?id=[Merge Expression for Record Id – REPLACEME]

The Find Matches feature enables real-time matching for an individual record.

"Find" : Matches are returned for the record Blocking Key, that relate to the Source Record only. "Find All" : Matches are returned for the record Blocking Key, that may not relate to the Source Record.

![](_page_20_Picture_78.jpeg)

Figure  $5.3 -$  Find Matches

Note, the Application Setting [Selective UI Matching Enabled?] allows Source Records to be exposed to UI functions such as "Find Matches" without the requirement that the record is [Is Active for **Matching?]**=True.

![](_page_21_Picture_0.jpeg)

Step 6 - Run Batch Jobs

The Batch Job Management function, accessed via a tab accessible in the MDM custom application, enables MDM operations to be invoked immediately or on a scheduled basis. A Job is an instance of a MDM operation for a specified Target Object, i.e. Matching for Account. The objects that are listed for selection for an operation are limited to those that are configured and active for that operation.

![](_page_21_Picture_72.jpeg)

Figure  $6.1 -$  Jobs Page

Note, Jobs will not run concurrently for the same target object.

As the screenshot above shows a Job can be scheduled on a recurring basis to a specified recurrence pattern; Daily, Weekly etc. It is also possible to filter the Data Sources referenced by an individual job; this option allows selective processing to be applied across larger data sets that may have been partitioned using Partition Data Sources.

#### 6.1 Job Chaining

MDM operations have a logical sequence of application; normalisation precedes matching and matching precedes merge for example. To enable efficient automation of MDM processing it is possible to chain jobs together in a seamless manner. Job chaining is specified via Target Object settings; the supported job relationships are listed below.

![](_page_22_Picture_124.jpeg)

#### 6.2 Custom Action Support

MDM Operations can be invoked via Process Builder or the REST API. In the former case a Process must be declaratively defined with an Apex action that references the class [clearmdm BatchJobRunAction]; the MDM Operation and Target Object parameters are required, the Data Sources and Process Count parameters are optional. Custom Action support enables MDM processing to be incorporated into any process automation logic implemented through Process Builder. The same Custom Action referenced above is exposed via the REST API enabling MDM processing to be invoked by off-platform processing. A typical use case for this capability is where data integration tasks require a mechanism to initiate MDM processing on completion. For example once an ETL tool has finished loading records into Salesforce objects the Normalisation MDM operation can be invoked, which may be chained to the Matching MDM operation to deliver fully automated endto-end data processing.

### Reference Materials

![](_page_23_Picture_71.jpeg)

### Appendix A – MDM Fields

![](_page_24_Picture_254.jpeg)